SPW- **DGO5**- Cellule eComptes

Effectuer des projections budgétaires au moyen de l'eComptes

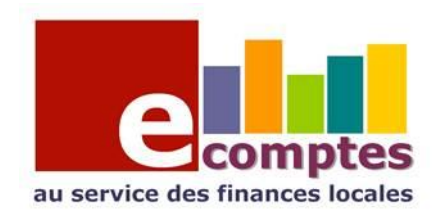

*Philippe Brognon*

*Coordinateur du plan eComptes.*

# Utilisation de l'outil de calcul de projection.

Le logiciel eComptes comporte un module de calcul de projection applicable sur une fonction, un groupe économique , ou un article spécifique.

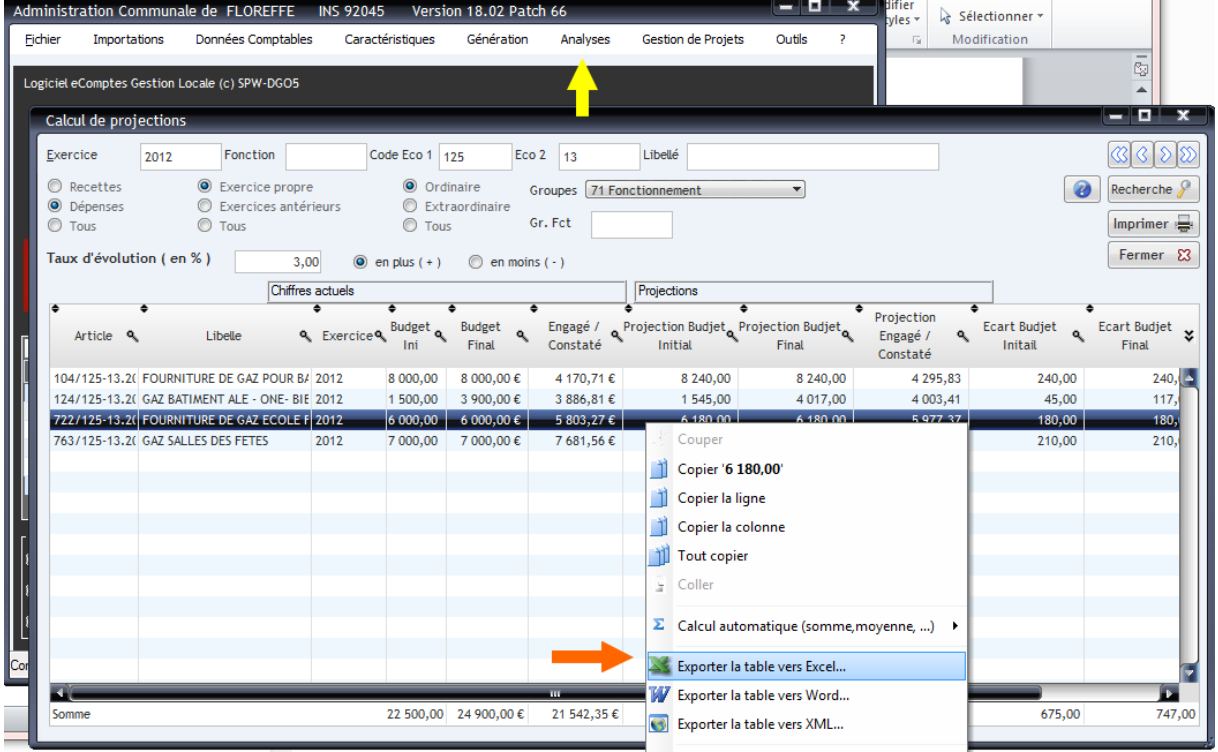

Cet outil est disponible dans le menu « analyses – calcul de projections »

Le résultat de la projection peut être facilement exporté en excel afin de le récupérer et de le retravailler à votre guise. ( pour ce faire, se positionner sur les résultats et faire un clic droit avec la souris pour ouvrir le menu contextuel )

NB : ce menu, accessible dans tous les écrans de l'eComptes, permet aussi d'autres fonctionnalités (copier une ligne, une case, une colonne, ouvrir un utilitaire d'impression permettant de génrer pdf, mail, etc ..)

### Exemples de projection :

### Dépenses d'énergie.

Projection en matière de dépenses de consommation énergétique, ciblée dans le tableau ci-haut sur le « Gaz » , par le groupe économique 125-13.

On peut faire le même exercice pour l'électricité avec le code économique 125-12

Les fluctuations des prix de l'énergie peuvent parfois être conséquentes, ainsi que nous l'indique l'histoire récente. De manière générale elle se calque sur l'évolution des prix du pétrole.

# S'aider du passé pour prédire l'avenir :

Afin de prédire l'évolution d'un poste, on peut se baser, sur son évolution dans le passé.

Un outil de l'eComptes, disponible dans le menu analyse – suivi budgétaire mensuel des dépenses permet de suivre l'évolution mois par mois d'un poste sur 3 ans.

Exemple ici avec les frais de téléphone, groupe économique 123-11

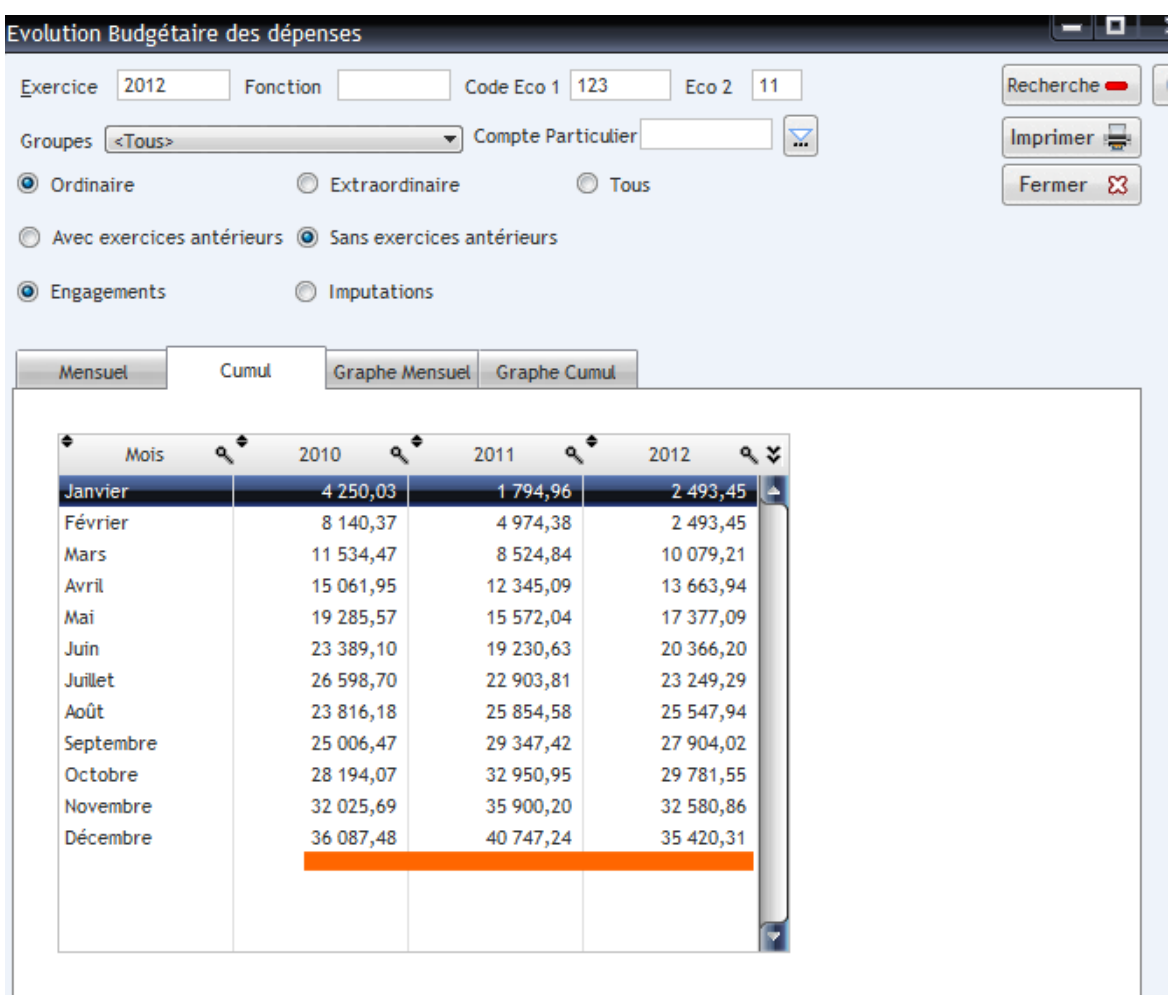

Il faut toutefois se garder d'une interprétation hâtive, car les fluctuations observées peuvent provenir de divers paramètres, tels que :

- Un décalage dans la période de réception des factures, ou de la période couverte par cette facturation.
- La création ou la disparition de service
- La hausse ou la baisse des tarifs, due à l'évolution du marché ou à un changement de fournisseur etc …

Si on observe des fluctuations anormales, il est conseillé d'investiguer dans le détail.

Afin de repérer ces fluctuations avec l'eComptes, on peut faire appel à l'outil « analyse-justification de la Synthèse Analytique » en ciblant le poste souhaité, en l'occurrence « la téléphonie », afin d'avoir le détail article budgétaire par article budgétaire, pour les exercices concernés :

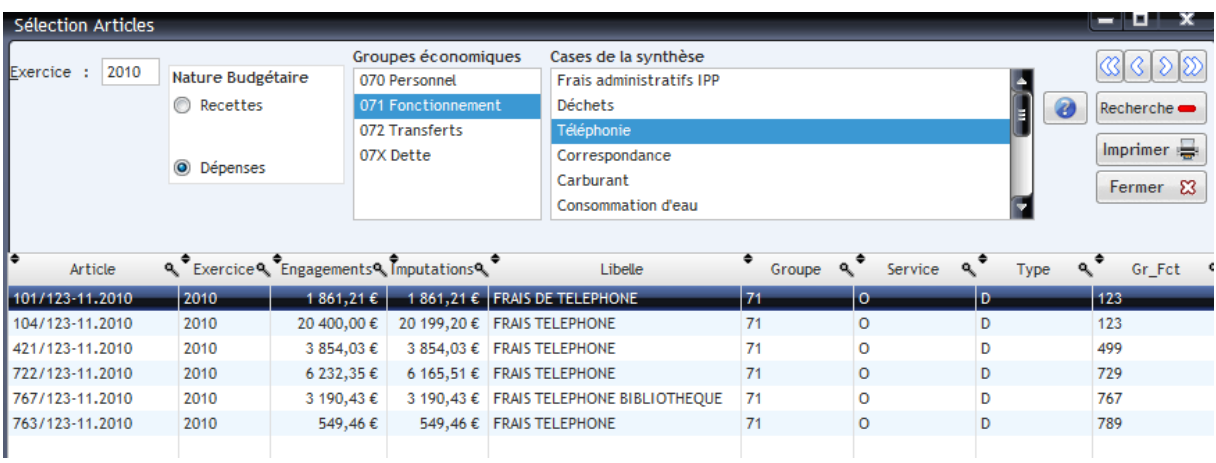

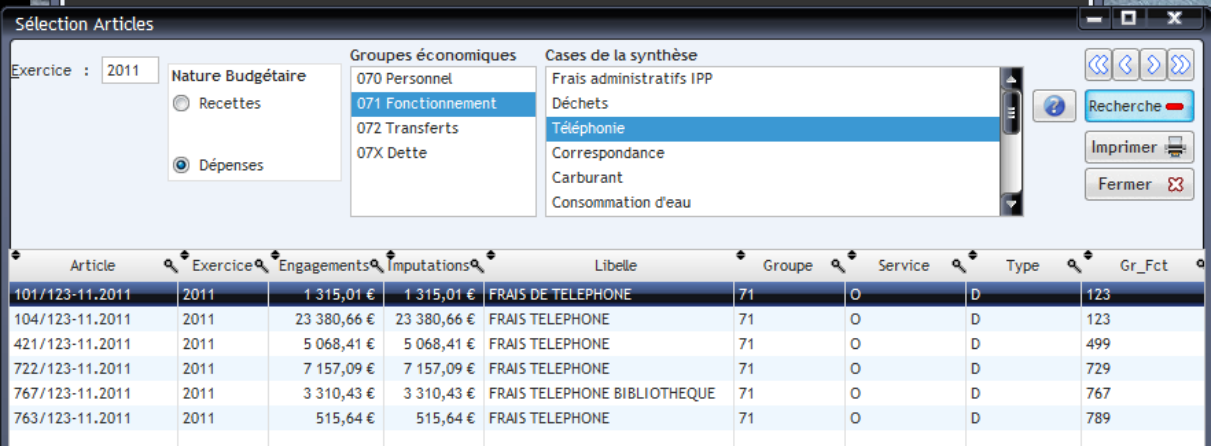

Cette méthode permet de repérer si la fluctuation est localisée sur un article particulier, ou si un nouvel article est apparu. ( ce qui n'est pas le cas dans notre exemple, où l'on observe une distribution homogène de la majoration entre les 3 principaux articles concernés.)

Elle apporte aussi la ventilation des agrégats du tableau prospectif , détaillé plus loin dans le présent document (ce tableau prospectif reprend la même structure que la Synthèse Analytique des comptes)

( NB. Cette recherche peut aussi s'effectuer par l'outil « Données comptables – articles » )

### Ajuster les crédits en repérant les sur- ou sous- estimations passées :

Lorsque l'on effectue un travail de prévision il est judicieux d'examiner l'écart dans le passé entre les prévisions initiales et les chiffres des comptes, tant en matière de dépenses que de recettes, afin de repérer les sur ou sous évaluations récurrentes.

Une façon très simple d'y parvenir avec l'eComptes est d'utiliser la fenêtre « articles » du menu « données comptables » et d'en exporter le contenu (sans mention d'exercice) en excel, comme suit, en triant sur la colonne « article » :

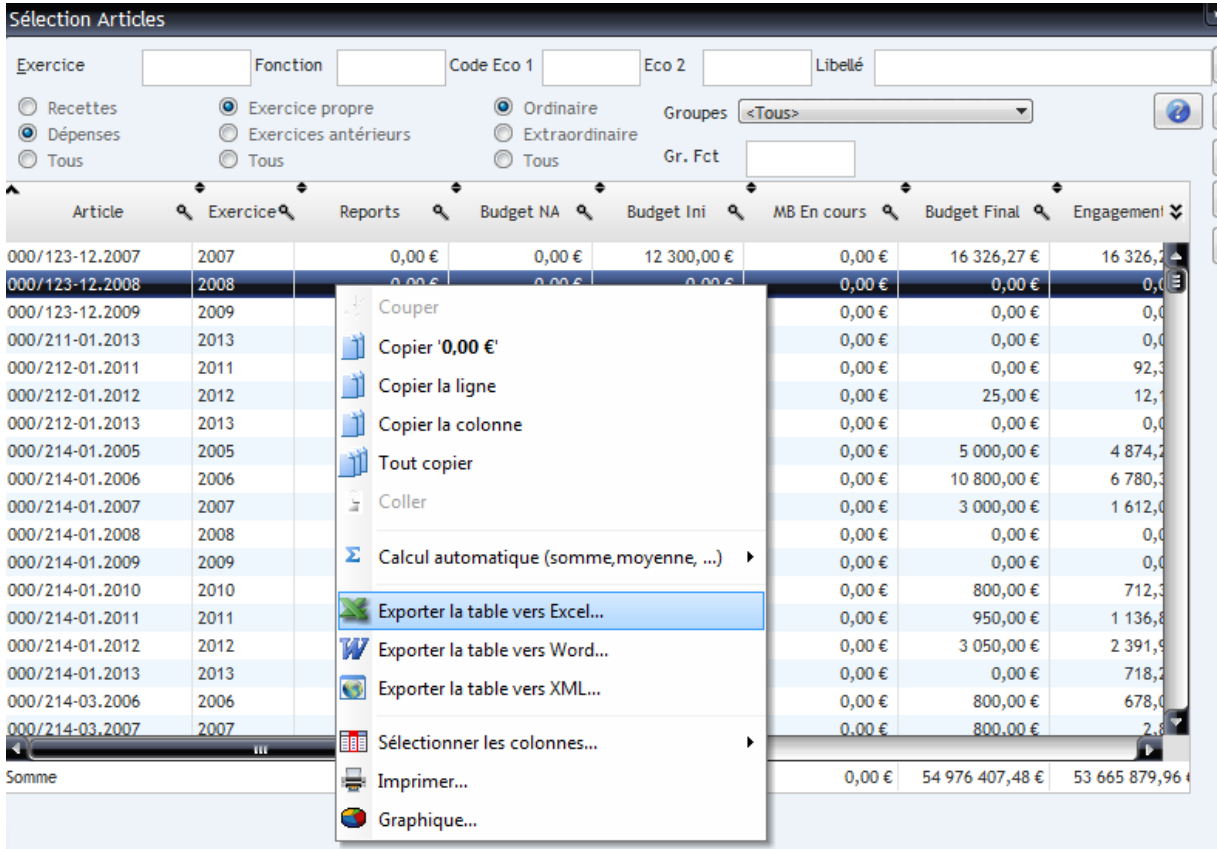

Ensuite, dans excel , supprimer les colonnes inutiles et ajouter une colonne avec le calcul Budget initial moins engagement (ou droits si vous avez sélectionné les recettes)

Cette méthode, qui ne prend que quelques minutes permet d'identifier les postes manifestement sur ou sous estimés, ici dans l'exemple , on a un cas flagrant où il s'imposerait dans le futur de réduire le crédit.

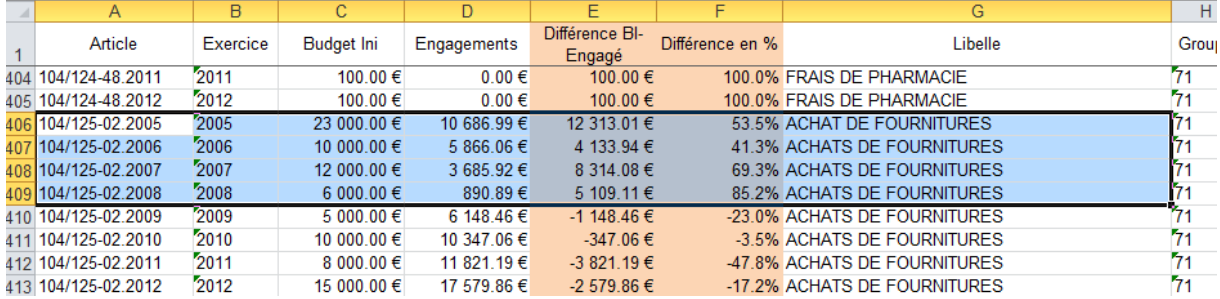

## Utiliser l'outil « Tableau d'Analyse Financière Prospectif »

#### **Le logiciel eComptes y injecte le passé et le présent, et vous aide à vous projeter dans l'avenir !**

Cette fonctionnalité est disponible dans le menu « génération- projections budgétaires »

Elle existe aussi pour les CPAS !

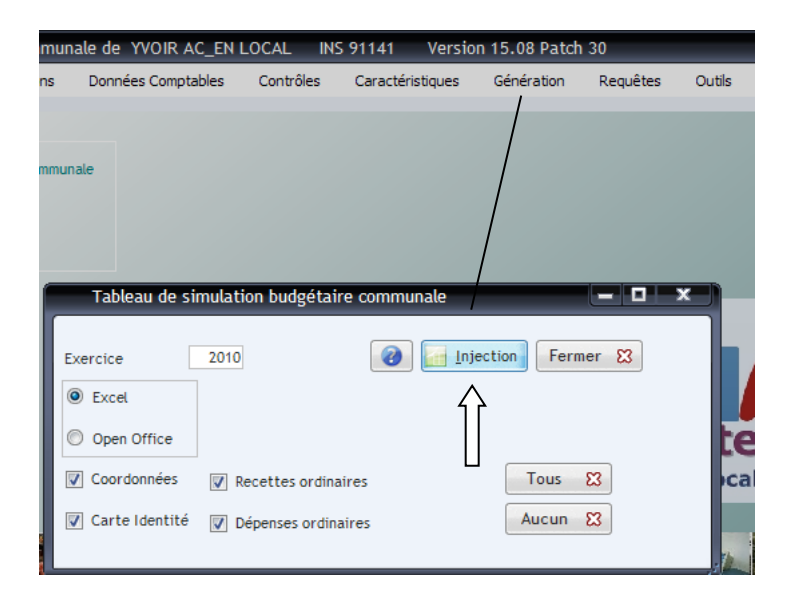

Cette action déclenchera la production automatisée d'un tableau prospectif , où le logiciel eComptes injectera 4 années d'historique des comptes, les données du budget initial, ainsi que les données « budget final après MB »

Avant d'utiliser ce tableau, vous devez déterminer le stade budgétaire à prendre en compte pour le calcul des projections, pour indiquer au tableur s'il doit démarrer du budget initial ou du budget final.

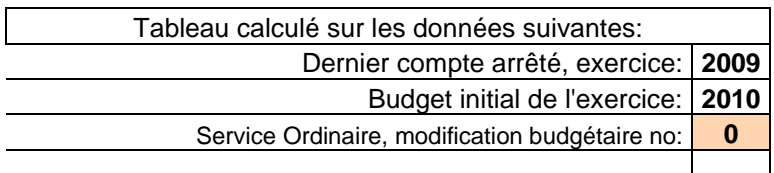

Laissez « 0 » dans le no de modification budgétaire si vous voulez que les projections soient calculées à partir du budget initial. Mettez un no de modif si vous voulez que la projection démarre du budget final.

## Procédure à suivre pour encoder les taux de projection :

Les taux que vous souhaitez appliquer sont à encoder dans les onglets « recettes budgétaires ordinaires » et « dépenses budgétaires ordinaires ».

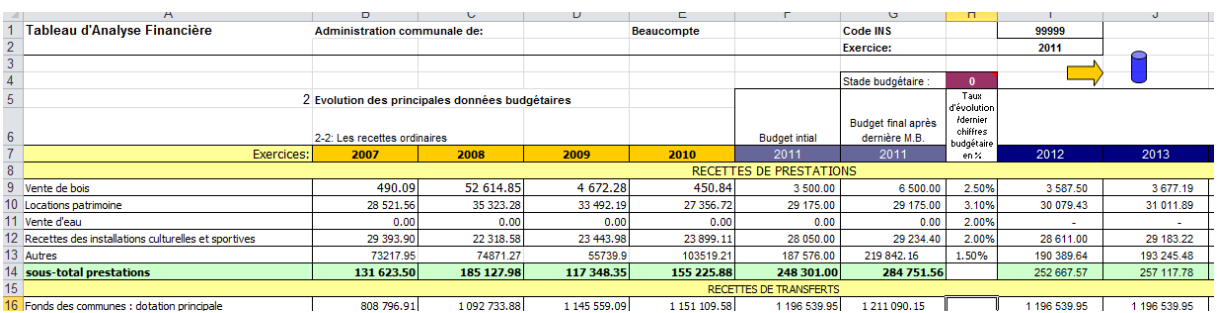

Ceci calcule une projection linéaire sur 5 exercices :

Si la projection linéaire ne convient pas parce qu'il vous est possible d'anticiper un évènement impliquant une hausse ou une baisse pour un exercice déterminé, il est possible d'introduire des paramètres manuels. Pour ce faire il faut cliquer sur la flèche jaune en haut du tableau, elle vous conduit vers une page permettant d'introduire sous les colonnes de projection une ou plusieurs valeurs manuelles :

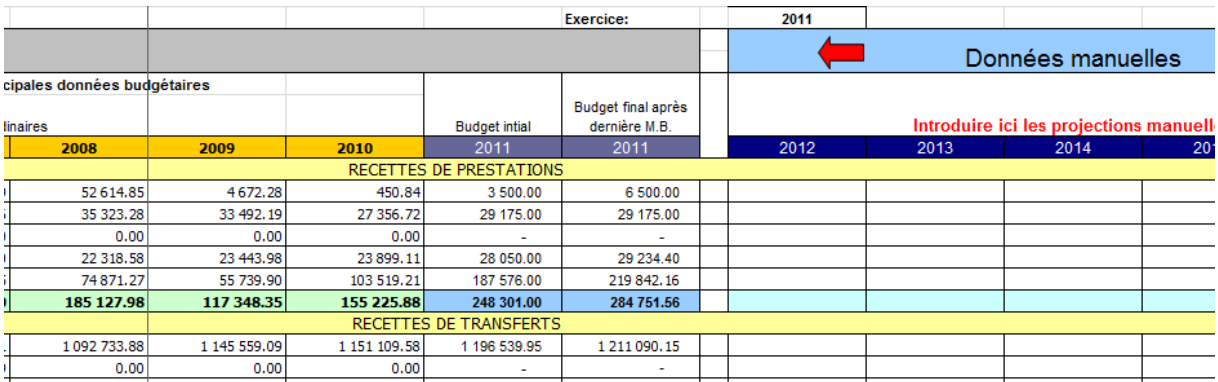

Pour revenir sur la feuille d'encodage des taux, cliquez sur la flèche rouge en haut.

Le montant introduit manuellement est reporté dans ce tableau et la projection se calculera en fonction du taux à partir montant forcé :

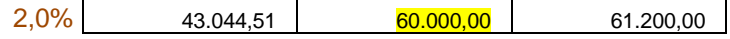

# Possibilité de visualiser à chaque instant le résultat de votre projection sur l'évolution des résultats de l'exercice propre.

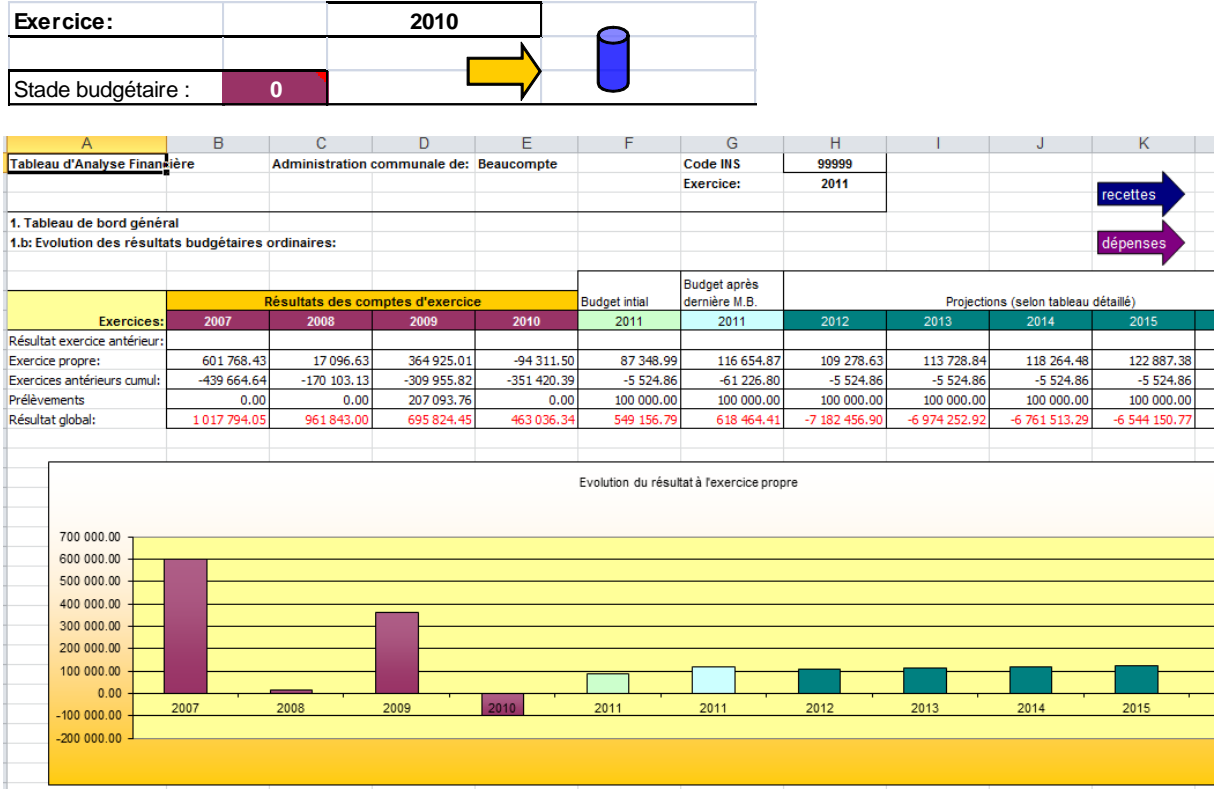

En cliquant sur le cylindre bleu en haut de la page, vous basculerez sur la vue « résultats ».

Pour revenir vers les tableaux d'encodage des taux, cliquez sur les flèches « recettes ou dépenses » en haut.

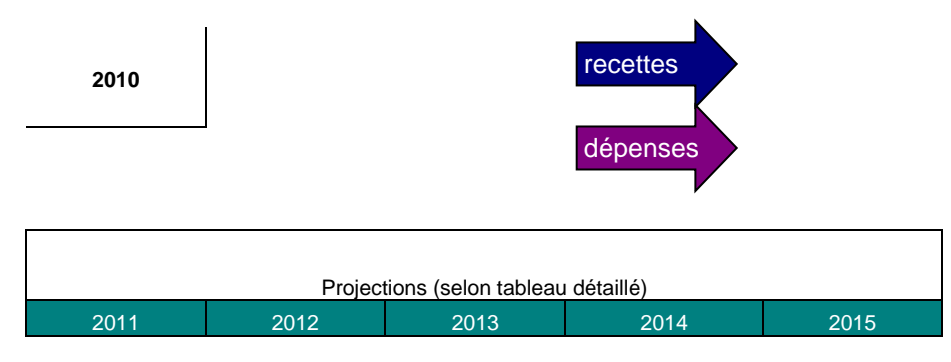

## Calcul de l'impact des investissements projetés sur la dette

En l'état actuel des processus automatisés de l'eComptes, il n'y a pas d'envoi des tableaux d'amortissements des emprunts vers l'eComptes.

Ce sera un projet à développer pour le futur.

En attendant, il faut compléter manuellement la feuille « impact invest sur dette » (juste les totaux par année);

Tout d'abord, il faut introduire le total de la charge de la dette telle que calculée au tableau annexe du budget, dans les cases suivantes :

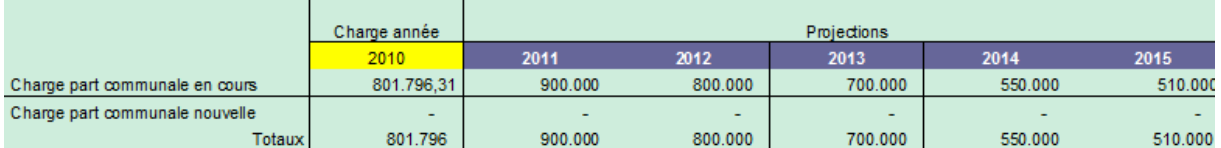

Les totaux se reportent dans les autres tableaux (dépenses ordinaires de dette et résultats)

On peut aussi utiliser le tableau de travail suivant pour effectuer des projections par projet avec un calcul standard en remboursement linéaire ;

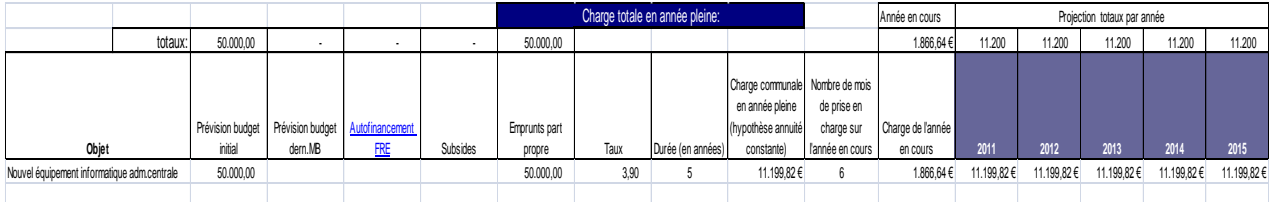

## Utilisation du simulateur de résultat en temps réel :

Lorsque toutes les données de taux ont été remplies dans les feuilles recettes et dépenses budgétaires, ainsi que les projections de charges de la dette (cf ci-avant), il est possible d'effectuer des scénarios en temps réel en faisant varier les curseurs de groupe économique par pas de 0,1 % à la hausse ou à la baisse.

L'impact des variations se reporte instantanément sur le graphique des résultats de l'exercice propre.

Ce simulateur permet de tester des scénarios d'ensemble, par exemple toute chose restant égale que se produit-il si on parvient à stater les frais de fonctionnement, ou si les dépenses de personnel croissent de 3% l'an.

Les curseurs se déplacent à la souris. Attention de bien repositionner les curseurs non utilisés à zéro.

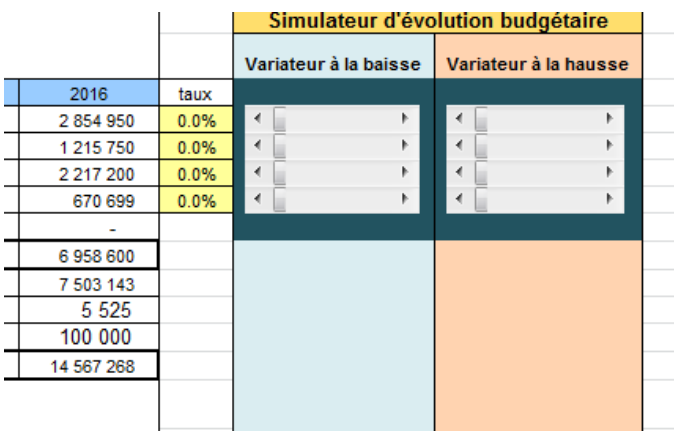

Page ci-après, exemple d'une partie de l'écran du simulateur :

#### Le simulateur de résultat.

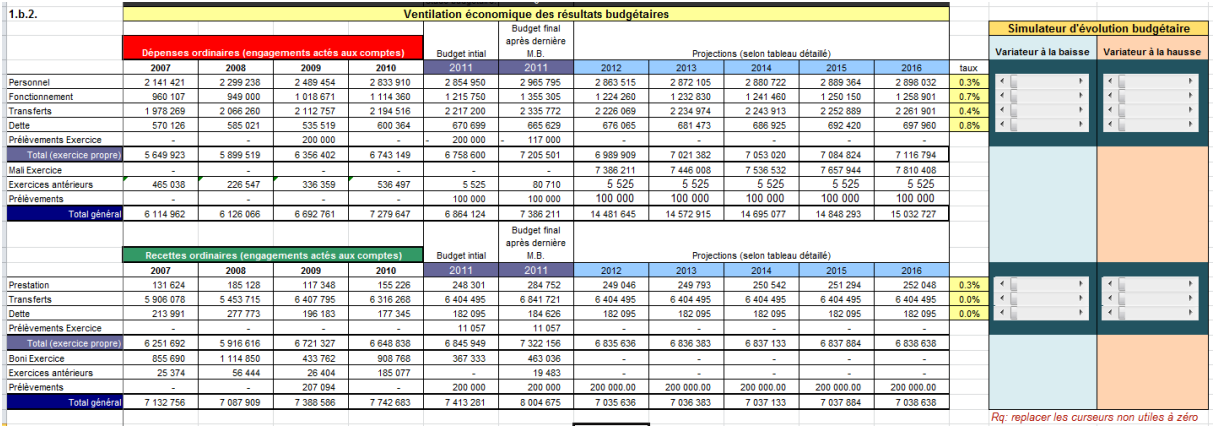

## Cas particuliers en termes d'évolution des données :

#### Evolution des dépenses de personnel

Celle-ci ne fluctue pas qu'avec l'indexation mais est fortement dépendante des évolutions de carrière et des départs/entrées d'agents. Aussi à l'expérience, la meilleure méthode d'approche est de réaliser une simulation de projection par le logiciel de calcul de salaire si celui-ci le permet, et ensuite de calculer le taux d'évolution qui en ressort afin de le reporter dans le tableau prospectif.

#### Fonds des communes

On peut là se baser sur les projections à 6 ans régulièrement transmises aux communes par la DGO5.